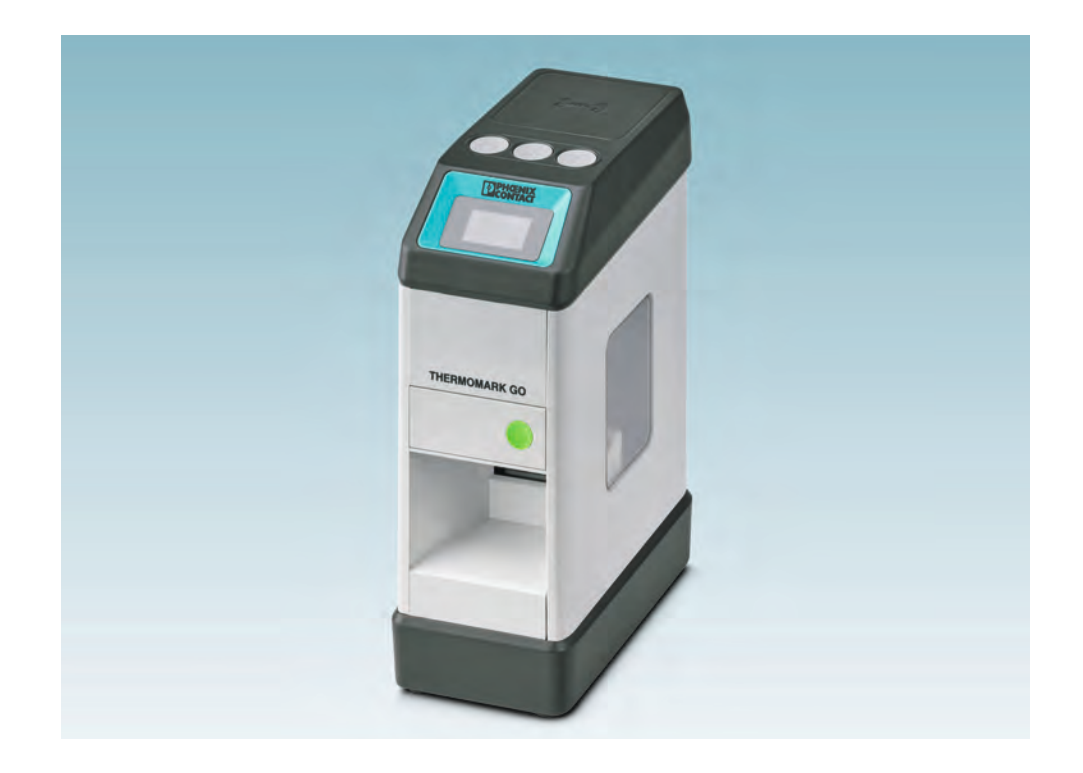

# <span id="page-0-0"></span>Bedienung des Thermotransferdruckers THERMOMARK GO

Anwenderhandbuch

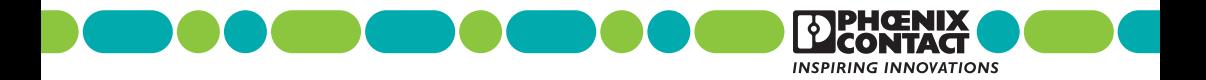

# **[Bedienung des Thermotransferdruckers THERMOMARK GO](#page-0-0) Anwenderhandbuch**

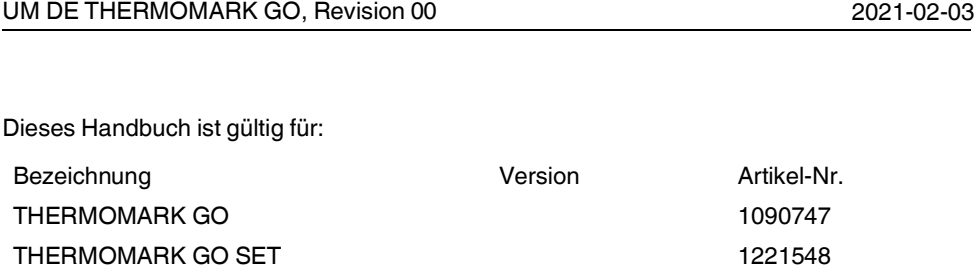

# Inhaltsverzeichnis

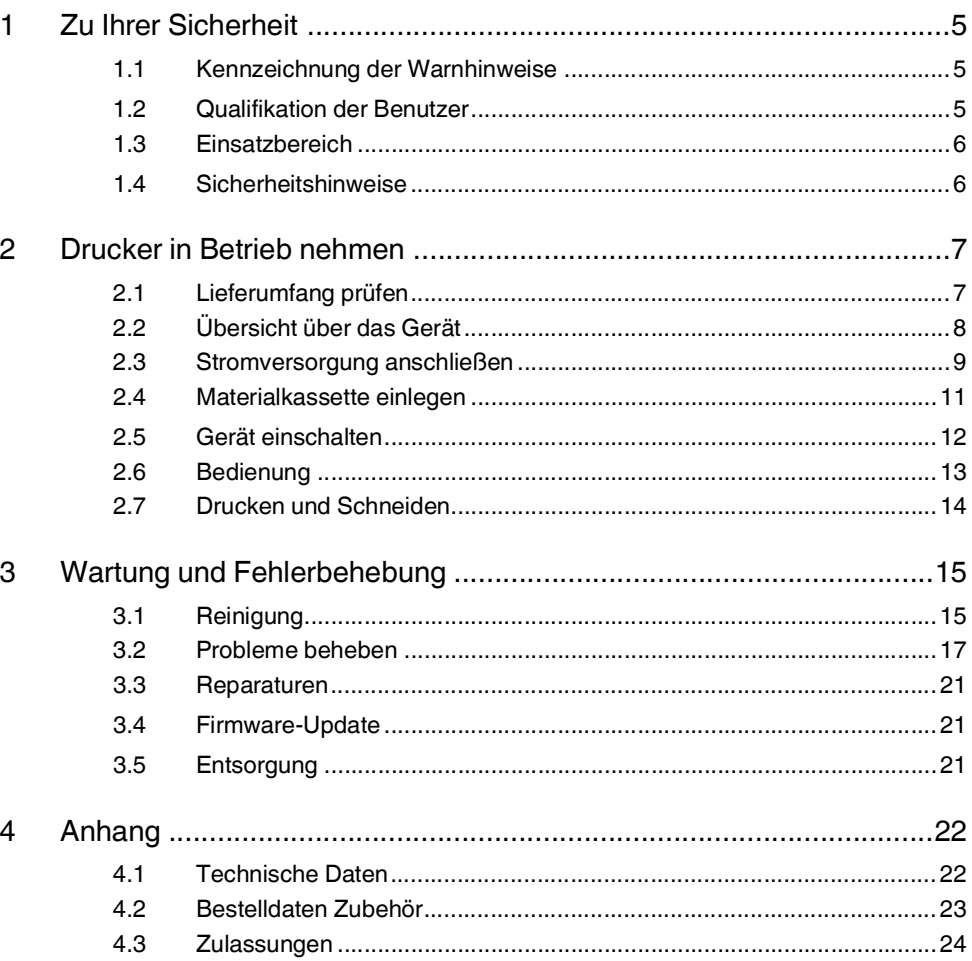

# <span id="page-4-0"></span>**1 Zu Ihrer Sicherheit**

Lesen Sie dieses Handbuch sorgfältig und bewahren Sie es für späteres Nachschlagen auf.

# <span id="page-4-1"></span>**1.1 Kennzeichnung der Warnhinweise**

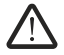

Dieses Symbol kennzeichnet Gefahren, die zu Personenschäden führen können.

Es gibt drei Signalwörter für die Schwere der möglichen Verletzung.

## **GEFAHR**

Hinweis auf eine Gefährdung mit hohem Risikograd. Wenn die Gefährdung nicht vermieden wird, hat sie den Tod oder eine schwere Verletzung zur Folge.

## **WARNUNG**

Hinweis auf eine Gefährdung mit mittlerem Risikograd. Wenn die Gefährdung nicht vermieden wird, kann sie den Tod oder eine schwere Verletzung zur Folge haben.

## **VORSICHT**

Hinweis auf Gefährdung mit niedrigem Risikograd. Wenn die Gefährdung nicht vermieden wird, kann sie eine geringfügige oder mäßige Verletzung zur Folge haben.

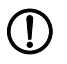

Dieses Symbol mit dem Signalwort **ACHTUNG** warnt vor Handlungen, die zu einem Sachschaden oder einer Fehlfunktion führen können.

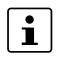

Hier finden Sie zusätzliche Informationen oder weiterführende Informationsquellen.

# <span id="page-4-2"></span>**1.2 Qualifikation der Benutzer**

Dieses Handbuch richtet sich an Personen, die mit den Sicherheitskonzepten für den Umgang mit Elektrogeräten vertraut sind.

## <span id="page-5-0"></span>**1.3 Einsatzbereich**

Der THERMOMARK GO ist ein tragbarer Thermotransferdrucker für den Einsatz in der Industrie und im privaten Bereich. Der Thermotransferdrucker bedruckt vorgestanzte Die-Cut-Etiketten und Materialien im Endlosformat für die folgenden Applikationen:

- Gerätemarkierung
- Kabelmarkierung
- Klemmenmarkierung

Der THERMOMARK GO verwendet spezielle Materialkassetten, die sowohl das Material als auch das passende Farbband enthalten. Setzen Sie nur Materialkassetten ein, die von Phoenix Contact für den THERMOMARK GO vorgesehen sind.

## <span id="page-5-1"></span>**1.4 Sicherheitshinweise**

## **Gefährdung der Betriebssicherheit**

Unsachgemäße Arbeiten oder Veränderungen am Gerät können Ihre Sicherheit gefährden oder den Drucker beschädigen. Sie dürfen das Gerät nicht selbst reparieren. Wenn das Gerät einen Defekt hat, wenden Sie sich an Phoenix Contact.

Dieses Gerät ist nicht für den Einsatz an Orten geeignet, an denen sich wahrscheinlich Kinder aufhalten.

### **Explosionsgefahr, Brandgefahr und Gesundheitsgefahr, wenn Akkus oder Batterien unsachgemäß verwendet werden**

- Verwenden Sie nur einwandfreie, trockene Akkus oder Batterien. Für den Akku-Betrieb ist nur der mitgelieferte Akku geeignet (THERMOFOX/ACCU, 0805009).
- Beschädigen Sie niemals den Akku oder die Batterien, z. B. durch Werfen, Ausüben von Druck oder durch scharfe Gegenstände. Setzen Sie Akku oder Batterien niemals hoher Hitze aus, z. B. durch Feuer oder Sonnenlicht. Lassen Sie den Akku oder die Batterien nicht mit Nässe oder Salzwasser in Berührung kommen.
- Achten Sie beim Einlegen auf die richtige Polung.
- Laden Sie den Akku nur im THERMOMARK GO oder in dem dafür vorgesehenen Ladegerät (THERMOFOX/CHARGER, 0805012). Nutzen Sie keine anderen Ladegeräte, wie z. B. einen Zigarettenanzünder im Auto.
- Temperaturbereich beim Laden des Akkus: 0 °C ... 45 °C
- Lagern Sie den Akku getrennt an einem trockenen, kühlen Ort.
- Setzen Sie Akkus oder Batterien niemals einem extrem niedrigen Luftdruck aus.

### **Beschädigung des Geräts**

- Betreiben Sie den Drucker nicht in der Nähe von Hochspannungsleitungen.
- Betreiben Sie den Drucker nur an trockenen und vor Spritzwasser geschützten Orten.
- Schützen Sie den Drucker und die Druckmaterialien vor Feuchtigkeit, Nässe und Schmutz.
- Verbinden Sie den Drucker nur mit Geräten, die eine Schutzkleinspannung führen.
- Um den Drucker am Stromnetz zu betreiben, verwenden Sie ausschließlich das vorgesehene Weitbereichsnetzteil (THERMOFOX/ADAPTER, 0805010).

# <span id="page-6-0"></span>**2 Drucker in Betrieb nehmen**

# <span id="page-6-1"></span>**2.1 Lieferumfang prüfen**

## **THERMOMARK GO**

- **Drucker**
- **Kurzanleitung**
- Wiederaufladbare Batterie (THERMOFOX/ACCU, 0805009)
- Weitbereichsnetzteil mit Netzkabel und vier Adaptern für verschiedene Steckdosen (THERMOFOX/ADAPTER, 0805010)
- USB-Kabel
- Materialkassette (MM-EML (20X8)R C1 WH/BK, 1116204)

### **Auspacken**

- Prüfen Sie den Drucker auf Transportschäden.
- Entfernen Sie die Schutzfolie vom Display und von dem Sichtfenster des Fachs für die Materialkassette.

# <span id="page-7-0"></span>**2.2 Übersicht über das Gerät**

<span id="page-7-1"></span>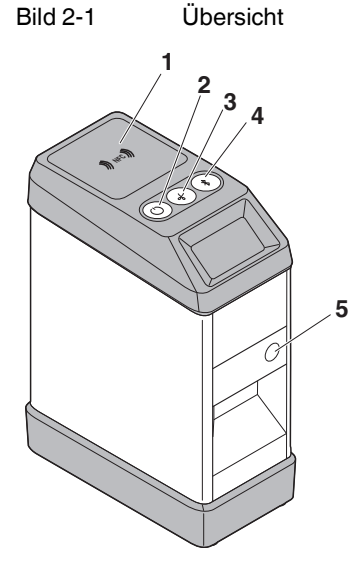

- 
- 
- 
- 
- Materialfach öffnen

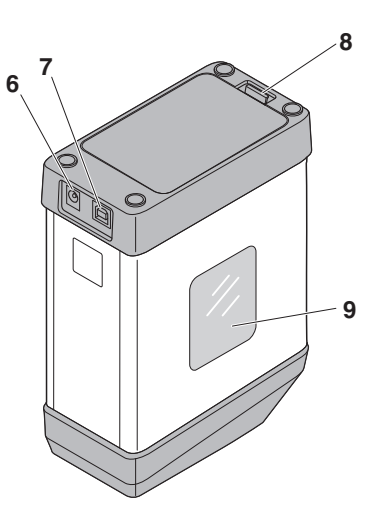

- NFC-Bereich **6** Buchse für Netzteil
- <span id="page-7-3"></span>Ein/Aus-Schalter **7** Buchse für USB-Anschluss
- <span id="page-7-2"></span>Schneidmesser **8** Akku- oder Batteriefach
- <span id="page-7-4"></span>Bluetooth Reset **9** Fach für Materialkassette

## <span id="page-8-0"></span>**2.3 Stromversorgung anschließen**

Sie können den THERMOMARK GO über verschiedene Wege mit Strom versorgen.

- Batterien (6 x AA-Alkaline)
- AC-Weitbereichsnetzteil (THERMOFOX/ADAPTER, 0805010)
- Akku (THERMOFOX/ACCU, 0805009)

Wenn der THERMOMARK GO mit dem Netzteil an die Stromversorgung angeschlossen ist, wird der Akku im THERMOMARK GO automatisch geladen. Außerdem besteht die Möglichkeit, den Akku über ein externes Ladegerät (THERMOFOX/CHARGER, 0805012) aufzuladen.

## **Netzteil anschließen**

Das Weitbereichsnetzteil ist für Stromnetze mit 100 bis 240 V AC ausgelegt.

### **Verwenden Sie ausschließlich das vorgesehene Weitbereichsnetzteil (THERMOFOX/ADAPTER, 0805010).**

Bild 2-2 Netzanschluss

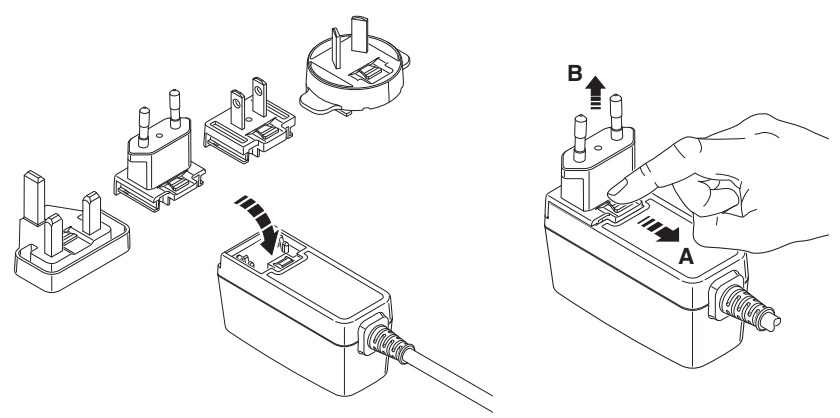

- Setzen Sie den passenden Adapter leicht gekippt an der Stirnseite des Netzteils auf und drücken Sie den Adapter nach unten. Zum Lösen müssen Sie den Schieber am Basisteil in Richtung Kabel ziehen.
- Stecken Sie das Verbindungskabel des Netzteils in die Buchse des Druckers.
- Stecken Sie das Netzteil in die Steckdose.

## **Akku oder Batterien einlegen**

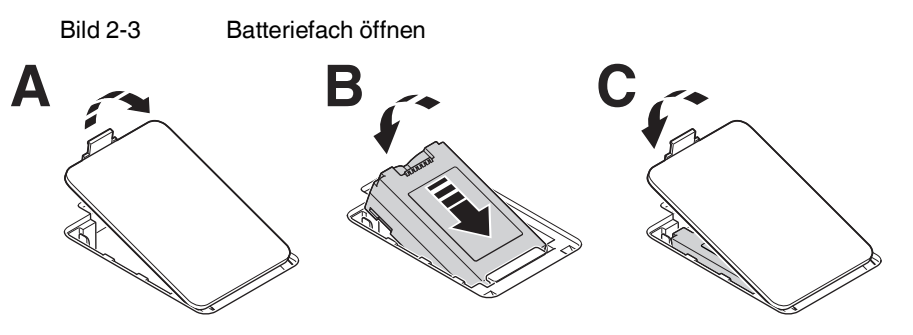

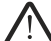

### **WARNUNG: Explosionsgefahr**

Verwenden Sie nur Akkus oder Batterien vom genannten Typ. Durch den Einsatz von nicht korrekten Typen können Schutzmaßnahmen außer Kraft gesetzt werden.

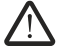

### **WARNUNG: Brandgefahr**

Betreiben Sie das Gerät nur mit korrekt geschlossener Batterieabdeckung. Brennbares Material in der Nähe des Batteriefachs kann sich entzünden.

- Zum Öffnen des Batteriefachs drücken Sie die Verriegelung der Abdeckung in Richtung der Anschlüsse.
- Legen Sie den Akku oder die Batterien mit der richtigen Polung leicht gekippt in das Batteriefach ein.
- Drücken Sie den Akku oder die Batterien herunter.
- Schließen Sie die Abdeckung wieder.

# <span id="page-10-0"></span>**2.4 Materialkassette einlegen**

**Bevor Sie die Materialkassette einlegen:** Achten Sie darauf, dass das Material ca. 5 mm aus der Materialkassette heraussteht. Wenn dies nicht der Fall ist, ziehen Sie es etwas heraus.

Bild 2-4 Material herausziehen

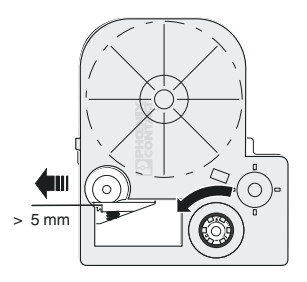

- Ziehen Sie das Material ca. 5 mm aus der Materialkassette heraus.
- Um das Material zu spannen, drehen Sie die Farbbandspule.

#### Bild 2-5 Materialkassette wechseln

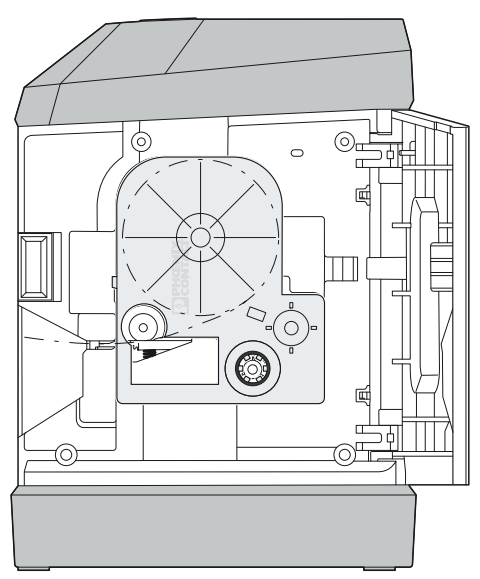

- Um das Materialfach zu öffnen, drücken Sie den grünen Knopf.
- Setzen Sie die Materialkassette gerade von der Seite in das Fach ein, bis die Materialkassette hörbar einrastet.

Achten Sie darauf, dass das Materialende im Ausgabeschacht ist.

• Zum Herausnehmen ziehen Sie die Materialkassette gerade zur Seite heraus.

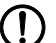

**ACHTUNG: Beschädigung des Druckers und der Materialkassette** Wenn der Drucker längere Zeit nicht in Gebrauch ist, müssen Sie die Materialkassette aus dem Drucker entfernen.

## <span id="page-11-0"></span>**2.5 Gerät einschalten**

Schalten Sie den Drucker mit der grauen Taste  $\circled{c}$ ) ein. Das Display leuchtet auf.

# <span id="page-12-0"></span>**2.6 Bedienung**

Sie haben folgende Möglichkeiten, um Ihren Drucker zu bedienen.

- Sie können den Drucker mit der mobilen "MARKING system" App über Bluetooth bedienen.
- Sie können den Drucker mit der PC-Software PROJECT complete marking über die USB-Schnittstelle bedienen.

## **Bedienung über Smartphone (MARKING system App)**

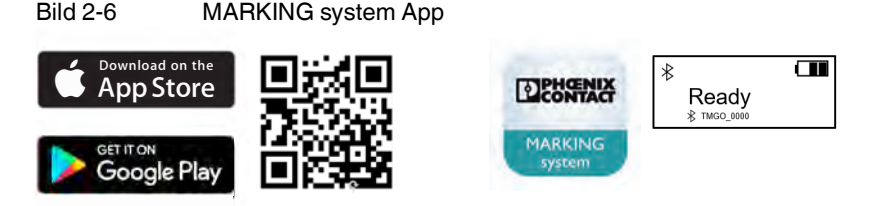

- Installieren Sie die "MARKING system" App über den Apple App Store oder den Google Play Store. Über den QR-Code gelangen Sie direkt zum jeweiligen Store.
- Öffnen Sie die App. Wenn Sie Ihr mobiles Android-Endgerät mit NFC-Schnittstelle auf den NFC-Bereich des Druckers legen, öffnet sich die App automatisch. Voraussetzung dafür ist, dass das mobile Endgerät NFC unterstützt.
- Schalten Sie Bluetooth auf Ihrem mobilen Endgerät ein.
- Die verbundenen Drucker werden in der App mit der jeweiligen ID angezeigt. Sie finden die ID auf dem Display des Druckers (z. B. TMGO\_0000).

## **Bedienung über PC (PROJECT complete marking)**

- Laden Sie die Software PROJECT complete marking herunter. Sie finden die Software unter: phoenixcontact.net/gr/1050453
- Installieren Sie die Software PROJECT complete marking auf Ihrem PC.
- Schließen Sie den Drucker über USB an den PC an.
- Schalten Sie den Drucker ein.
- Starten Sie die Software PROJECT complete marking.
- Wählen Sie in der Drucker Konfiguration das Gerät mit der ID des Druckers aus. Sie finden die ID auf dem Display des Druckers (z. B. TMGO\_0000).

## <span id="page-13-0"></span>**2.7 Drucken und Schneiden**

#### **Drucken**

- Wenn Sie Markierungsmaterial bedrucken wollen, erstellen Sie einen Druckauftrag über die Software "PROJECT complete" oder über die App "MARKING system".
- Senden Sie den Druckauftrag über die USB-Schnittstelle oder über Bluetooth an den Drucker.
- **⇒** Das eingelegte Markierungsmaterial wird entsprechend bedruckt.

#### **Schneiden**

• Beim Mehrfachdruck können Sie wählen, ob Sie die Etiketten gleich oder später schneiden wollen.

Wenn Sie die Etiketten später schneiden wollen, kann der Drucker eine Linie an der Schnittposition einfügen.

Bei der Einstellung mit Schnitt schneidet das Gerät automatisch. Nach dem Schnitt setzt das Gerät den Druck fort.

Schneiden Sie die Materialien durch Drücken der Taste "Schneidmesser" (siehe  $3$  in Bild  $2-1$ ).

Bei den Endlosmaterialien wird das Material nach einem geringen Vorschub geschnitten.

Bei Die-Cut-Materialien wird das Material bis zum nächsten Etikett vorgeschoben und geschnitten.

# <span id="page-14-0"></span>**3 Wartung und Fehlerbehebung**

# <span id="page-14-1"></span>**3.1 Reinigung**

## **3.1.1 Drucker reinigen**

## **ACHTUNG: Beschädigung des Druckers durch scharfe Reinigungsmittel**

Verwenden Sie keine Scheuer- oder Lösungsmittel zur Reinigung der Außenflächen.

- Entfernen Sie Staub und Papierfusseln im Druckbereich mit einem weichen Pinsel.
- Säubern Sie die Außenflächen mit einem leicht feuchten Tuch. Verwenden Sie bei stärkeren Verschmutzungen einen Allzweckreiniger.

## <span id="page-15-0"></span>**3.1.2 Druckkopf und Druckwalze reinigen**

Beim Drucken können sich Substanzen am Druckkopf oder der Druckwalze ablagern. Es ist wichtig, dass Sie den Druckkopf und die Druckwalze regelmäßig reinigen. Dadurch bleibt die Druckqualität erhalten und die Lebensdauer erhöht sich.

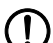

## **ACHTUNG: Beschädigung des Druckkopfs**

Berühren Sie das Schutzglas des Druckkopfs nicht mit den Fingern oder scharfen Gegenständen. Verwenden Sie keine scharfen oder harten Gegenstände zur Reinigung des Druckkopfs.

Bild 3-1 Druckkopf (1) und Druckwalze (2)

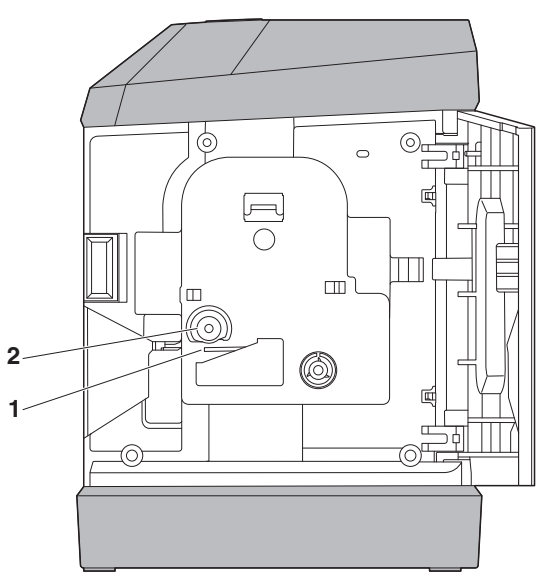

- Öffnen Sie das Fach für die Materialkassette und entfernen Sie die Materialkassette.
- Reinigen Sie die Druckkopfzeile und die Druckwalze mit einem in Isopropylalkohol getränkten Filzstäbchen (z. B. CLEANING STICK, 5146697).
- Lassen Sie den Druckkopf zwei bis drei Minuten trocknen.

# <span id="page-16-0"></span>**3.2 Probleme beheben**

## <span id="page-16-1"></span>**3.2.1 Reset**

## **Gerät zurücksetzen**

Bei einem allgemeinen Systemfehler können Sie der Drucker durch einen Reset neustarten.

- Für einen Reset betätigen Sie die drei Taster auf dem Gerät gleichzeitig (Taster [2](#page-7-3), [3](#page-7-2) und [4](#page-7-4) in [Bild 2](#page-7-1)-1).
- **⇒** Der Drucker wird auf die Werkseinstellung zurückgesetzt.

## **Bluetooth-Verbindung zurücksetzen**

Bei einem Verbindungsfehler können Sie die Bluetooth-Verbindung durch einen Reset zurücksetzen.

• Für einen Bluetooth-Reset betätigen Sie den Bluetooth Reset-Taster (Taster 4 in [Bild 2](#page-7-1)-1.)

## **3.2.2 Problembehebung**

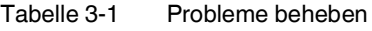

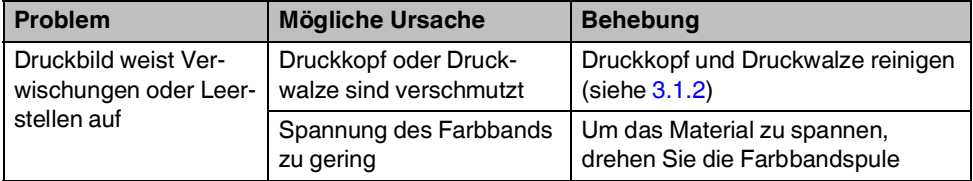

| Problem                            | <b>Mögliche Ursache</b>                                                       | <b>Behebung</b>                                                                                                    |
|------------------------------------|-------------------------------------------------------------------------------|----------------------------------------------------------------------------------------------------|
| Material wird nicht be-<br>fördert | Material ist nicht weit<br>genug aus der<br>Materialkassette<br>herausgezogen | Material ca. 5 mm aus der<br>Materialkassette herausziehen. Um<br>das Material zu spannen, drehen Sie<br>die Farbbandspule<br>Ш<br>$\circ$<br>O<br>$> 5$ mm                                                                        |
|                                    | Material ist im Drucker ver-<br>klemmt                                        | Material vorsichtig aus dem Drucker<br>entfernen. Beschädigtes Material<br>abschneiden. Material ca. 5 mm aus<br>der Materialkassette herausziehen.<br>Um das Material zu spannen,<br>drehen Sie die Farbbandspule<br>$\circ$<br>∩ |
|                                    | Materialkassette ist leer                                                     | $> 5$ mm<br>Neue Materialkassette einlegen                                                                                                    |
|                                    |                                                                               | (siehe 2.4)                                                                                                    |
|                                    | Fach für Materialkassette<br>ist offen                                        | Fach schließen                                                                                                    |

Tabelle 3-1 Probleme beheben

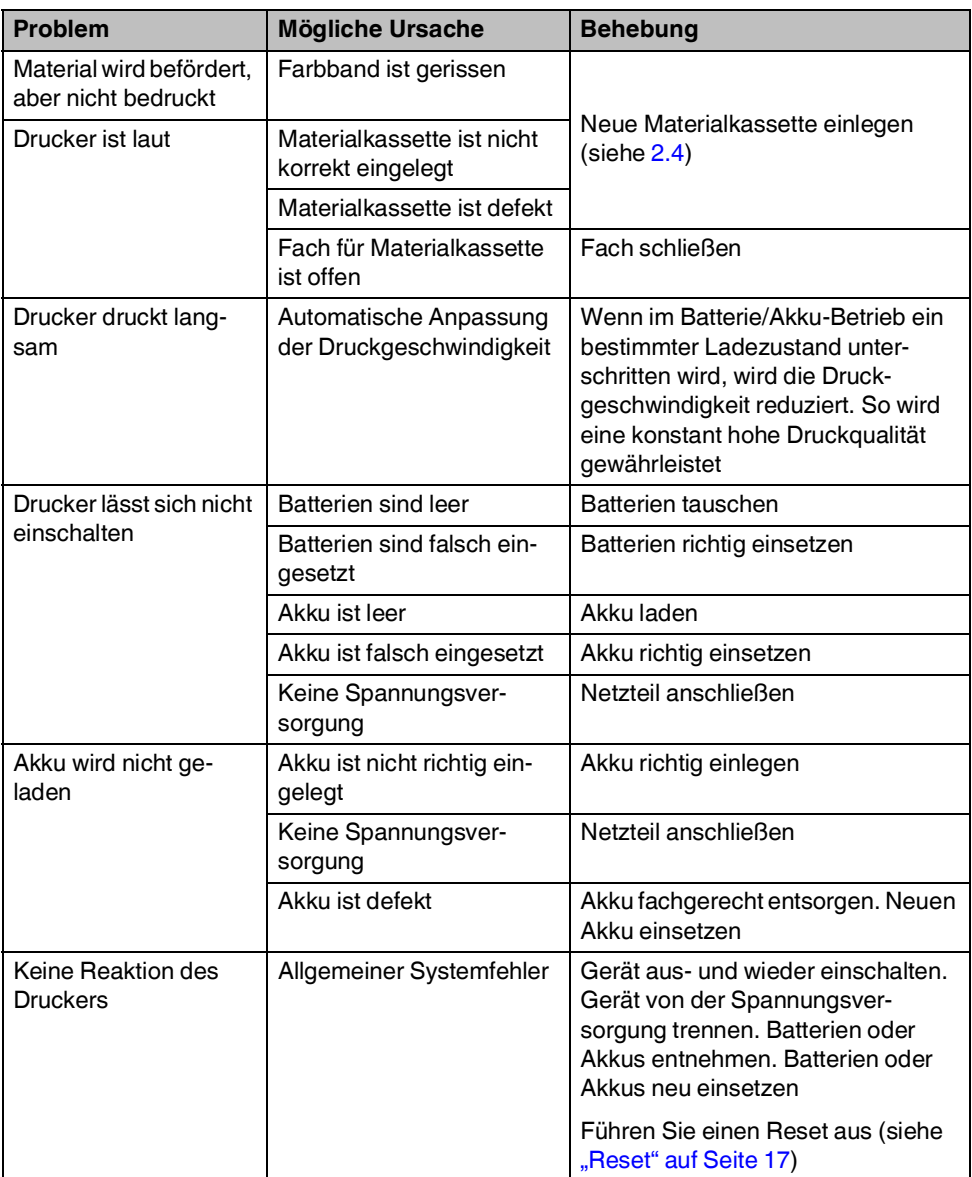

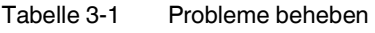

## **3.2.3 Status- und Fehlermeldungen**

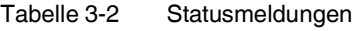

| <b>Statusmeldung</b> | <b>Bedeutung</b>                                                                             |
|----------------------|----------------------------------------------------------------------------------------------|
| "Drucken"            | Druckauftrag wird gedruckt und das markierte Material aus-<br>gegeben                        |
| "Bereit"             | Drucker ist zur Bearbeitung eines Druckauftrags bereit                                       |
| "Druck abbrechen"    | Drucker bricht den Druckauftrag ab                                                           |
| "Batterie schwach"   | Akku bzw. Batterien sind fast leer und müssen zeitnah aufgeladen<br>bzw. ausgetauscht werden |
| "Schneiden"          | Markierungsmaterial wird durch die automatische Schneideinheit<br>geschnitten                |
| "Abdeckung offen"    | Fach für Materialkassette ist offen                                                          |
| "Vorschub"           | Markierungsmaterial wird im Drucker in Richtung Druckkopf vor-<br>geschoben                  |
| "Bluetooth-Reset"    | Bluetooth-Signal wird neu aufgebaut                                                          |

Tabelle 3-3 Fehlermeldungen

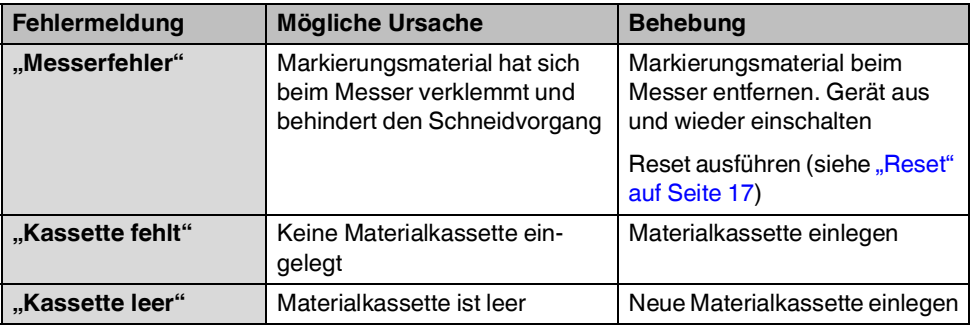

# <span id="page-20-0"></span>**3.3 Reparaturen**

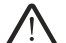

## **WARNUNG: Gefährdung der Betriebssicherheit**

Unsachgemäße Arbeiten oder Veränderungen am Gerät können Ihre Sicherheit gefährden oder den Drucker beschädigen. Sie dürfen das Gerät nicht reparieren. Wenn das Gerät einen Defekt hat, wenden Sie sich an Phoenix Contact.

# <span id="page-20-1"></span>**3.4 Firmware-Update**

Um von Neuerungen und Funktionserweiterungen zu profitieren, können Sie unter ein Firmware-Update herunterladen. Firmware-Updates werden zur Verfügung gestellt unter: [phoenixcontact.net/qr/1090747](http://phoenixcontact.net/qr/1090747)

# <span id="page-20-2"></span>**3.5 Entsorgung**

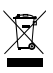

Das Gerät enthält wertvolle recyclingfähige Materialien, die einer Verwertung zugeführt werden sollen. Entsorgen Sie den Drucker getrennt vom Hausmüll über geeignete Sammelstellen.

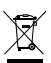

Entsorgen Sie die Materialkassette getrennt vom Hausmüll über geeignete Sammelstellen.

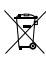

Entsorgen Sie den Akku oder die Batterien getrennt vom Hausmüll über geeignete Sammelstellen.

# <span id="page-21-0"></span>**4 Anhang**

# <span id="page-21-1"></span>**4.1 Technische Daten**

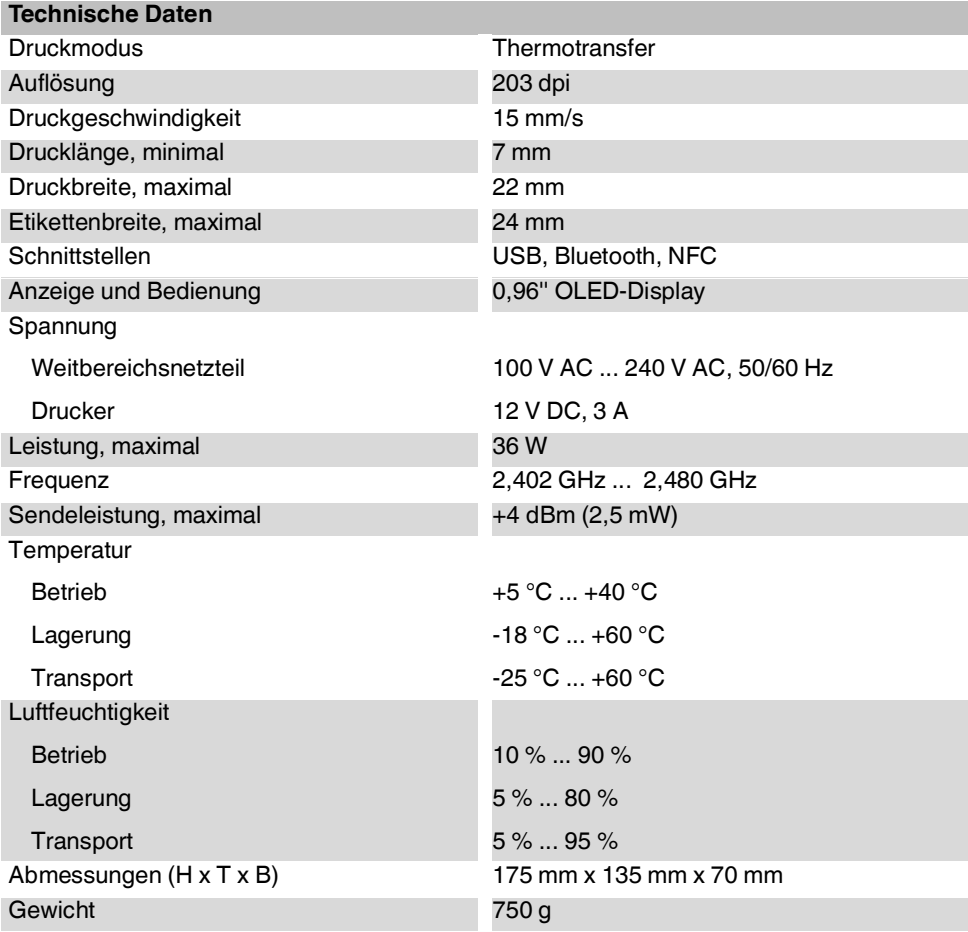

# <span id="page-22-0"></span>**4.2 Bestelldaten Zubehör**

## **Zubehör**

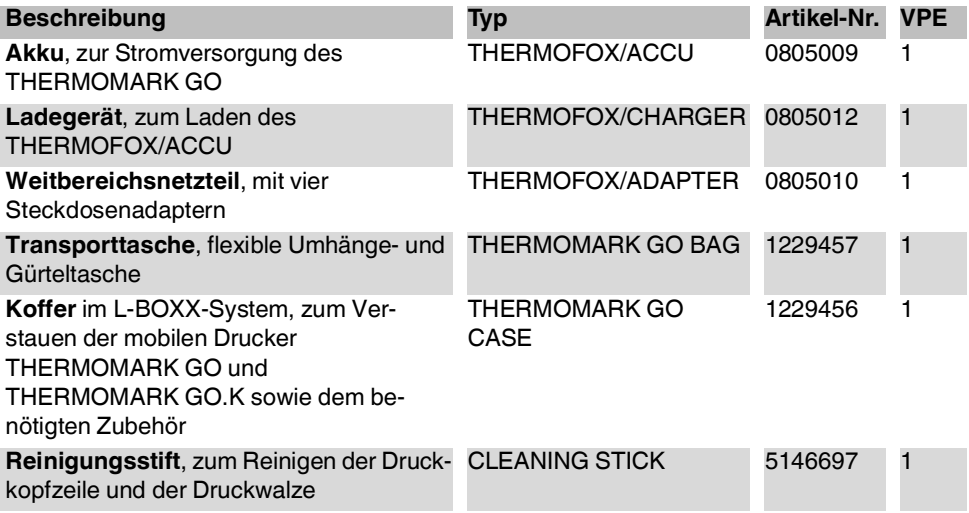

## <span id="page-23-0"></span>**4.3 Zulassungen**

## **4.3.1 FCC**

## **FCC Supplier's Declaration of Conformity**

#### PHOENIX CONTACT / THERMOMARK GO

This device complies with part 15 of the FCC Rules. Operation is subject to the following two conditions: (1) This device may not cause harmful interference, and (2) this device must accept any interference received, including interference that may cause undesired operation.

PHOENIX CONTACT | 586 Fulling Mill Road Middletown, PA 17057 | (800) 888-7388

Caution: The user is cautioned that changes or modifications not expressly approved by the party responsible for compliance could void the user's authority to operate the equipment. Note: This equipment has been tested and found to comply with the limits for a Class B digital device, pursuant to part 15 of the FCC Rules. These limits are designed to provide reasonable protection against harmful interference in a residential installation. This equipment generates uses and can radiate radio frequency energy and, if not installed and used in accordance with the instructions, may cause harmful interference to radio communications. However, there is no guarantee that interference will not occur in a particular installation. If this equipment does cause harmful interference to radio or television reception, which can be determined by turning the equipment off and on, the user is encouraged to try to correct the interference by one or more of the following measures:

- Reorient or relocate the receiving antenna.
- Increase the separation between the equipment and receiver.
- Connect the equipment into an outlet on a circuit different from that to which the receiver is connected.
- Consult the dealer or an experienced radio/TV technician for help.

### **FCC RF Radiation Exposure Statement**

This equipment complies with FCC radiation exposure limits set forth for an uncontrolled environment. This equipment should be installed and operated with a minimum distance of 20 cm between the radiator and any part of your body.

## **IC**

This device contains licence-exempt transmitter(s)/receiver(s) that comply with Innovation, Science and Economic Development Canada's licence-exempt RSS(s). Operation is subject to the following two conditions:

- 1. This device may not cause interference.
- 2. This device must accept any interference, including interference that may cause undesired operation of the device.

L'émetteur/récepteur exempt de licence contenu dans le présent appareil est conforme aux CNR d'Innovation, Sciences et Développement économique Canada applicables aux appareils radio exempts de licence. L'exploitation est autorisée aux deux conditions suivantes :

- 1. L'appareil ne doit pas produire de brouillage;
- 2. L'appareil doit accepter tout brouillage radioélectrique subi, même si le brouillage est susceptible d'en compromettre le fonctionnement.

This equipment complies with ISED RSS-102 radiation exposure limits set forth for an uncontrolled environment. This equipment should be installed and operated with a minimum distance of 20 cm between the radiator and any part of your body.

Pour se conformer aux exigences de conformité CNR 102 RF exposition, une distance de séparation d'au moins 20 cm doit être maintenue entre l'antenne de cet appareil ettoutes les personnes.

## **4.3.2 UL**

**WARNING: Hazardous moving parts** Keep fingers and other body parts away.

# Bitte beachten Sie folgende Hinweise

## **Allgemeine Nutzungsbedingungen für Technische Dokumentation**

Phoenix Contact behält sich das Recht vor, die technische Dokumentation und die in den technischen Dokumentationen beschriebenen Produkte jederzeit ohne Vorankündigung zu ändern, zu korrigieren und/oder zu verbessern, soweit dies dem Anwender zumutbar ist. Dies gilt ebenfalls für Änderungen, die dem technischen Fortschritt dienen.

Der Erhalt von technischer Dokumentation (insbesondere von Benutzerdokumentation) begründet keine weitergehende Informationspflicht von Phoenix Contact über etwaige Änderungen der Produkte und/oder technischer Dokumentation. Sie sind dafür eigenverantwortlich, die Eignung und den Einsatzzweck der Produkte in der konkreten Anwendung, insbesondere im Hinblick auf die Befolgung der geltenden Normen und Gesetze, zu überprüfen. Sämtliche der technischen Dokumentation zu entnehmenden Informationen werden ohne jegliche ausdrückliche, konkludente oder stillschweigende Garantie erteilt.

Im Übrigen gelten ausschließlich die Regelungen der jeweils aktuellen Allgemeinen Geschäftsbedingungen von Phoenix Contact, insbesondere für eine etwaige Gewährleistungshaftung.

Dieses Handbuch ist einschließlich aller darin enthaltenen Abbildungen urheberrechtlich geschützt. Jegliche Veränderung des Inhaltes oder eine auszugsweise Veröffentlichung sind nicht erlaubt.

Phoenix Contact behält sich das Recht vor, für die hier verwendeten Produktkennzeichnungen von Phoenix Contact-Produkten eigene Schutzrechte anzumelden. Die Anmeldung von Schutzrechten hierauf durch Dritte ist verboten.

Andere Produktkennzeichnungen können gesetzlich geschützt sein, auch wenn sie nicht als solche markiert sind.

# So erreichen Sie uns

## **Internet**

Aktuelle Informationen zu Produkten von Phoenix Contact und zu unseren Allgemeinen Geschäftsbedingungen finden Sie im Internet unter: [phoenixcontact.com](http://phoenixcontact.com).

Stellen Sie sicher, dass Sie immer mit der aktuellen Dokumentation arbeiten. Diese steht unter der folgenden Adresse zum Download bereit: [phoenixcontact.net/products.](http://phoenixcontact.net/products)

## **Ländervertretungen**

Bei Problemen, die Sie mit Hilfe dieser Dokumentation nicht lösen können, wenden Sie sich bitte an Ihre jeweilige Ländervertretung. Die Adresse erfahren Sie unter **phoenixcontact.com**.

## **Herausgeber**

PHOENIX CONTACT GmbH & Co. KG Flachsmarktstraße 8 32825 Blomberg

DEUTSCHLAND

Wenn Sie Anregungen und Verbesserungsvorschläge zu Inhalt und Gestaltung unseres Handbuchs haben, würden wir uns freuen, wenn Sie uns Ihre Vorschläge zusenden an:

<span id="page-27-0"></span>tecdoc@phoenixcontact.com

109381\_de\_00 Order No. —00

 $109381 \_de 0.00$ <br>Order No.  $-00$ 

PHOENIX CONTACT GmbH & Co. KG Flachsmarktstraße 8 32825 Blomberg, Germany Phone: +49 5235 3-00 Fax: +49 5235 3-41200 E-mail: info@phoenixcontact.com **phoenixcontact.com**

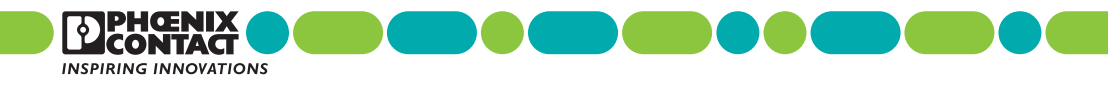